# **Kezelési útmutató a MARK TFT grafikus kezelővel szerelt MARK-32 típusú riasztóhoz**

**Dokumentum verzió: 1.5 Kiadva:2020.03.**

# **Hasznos információk**

# Az alapértelmezett mesterkód: **1234**

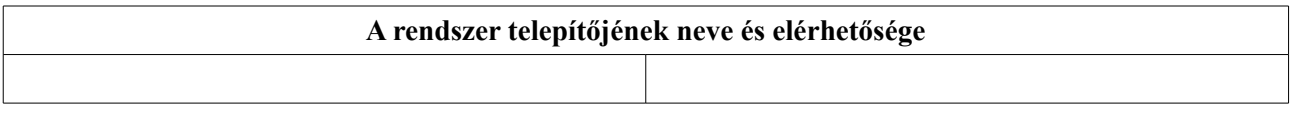

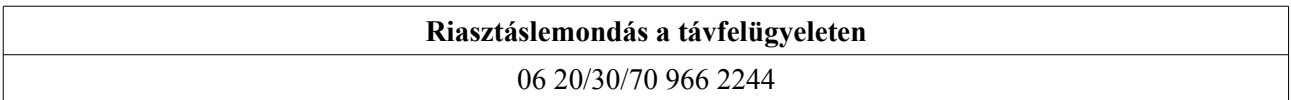

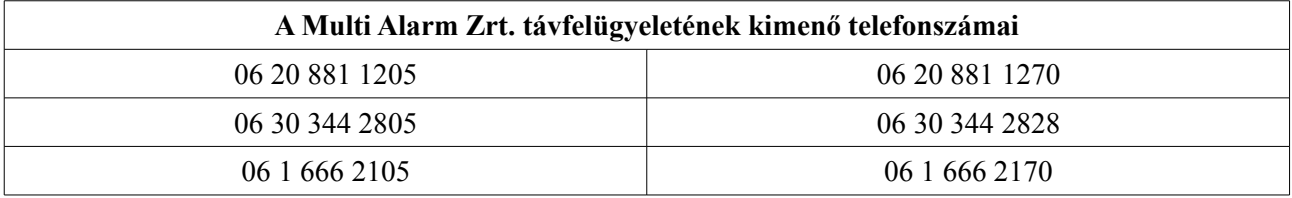

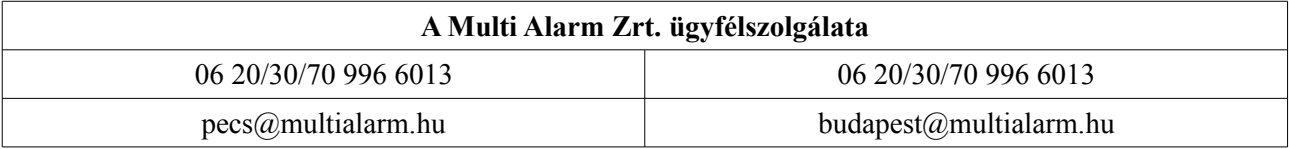

# Tartalomjegyzék

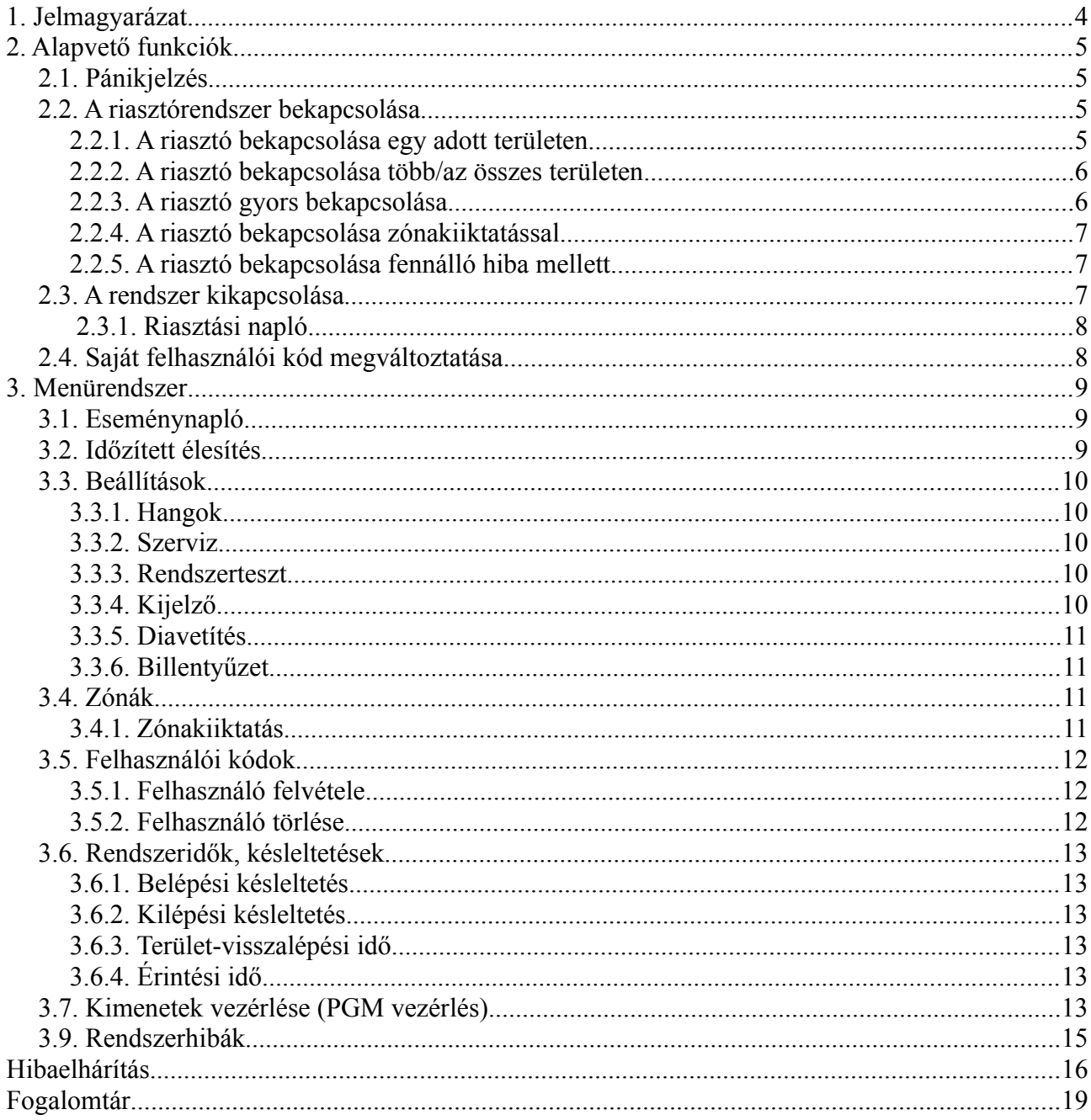

# <span id="page-3-0"></span>**1. Jelmagyarázat**

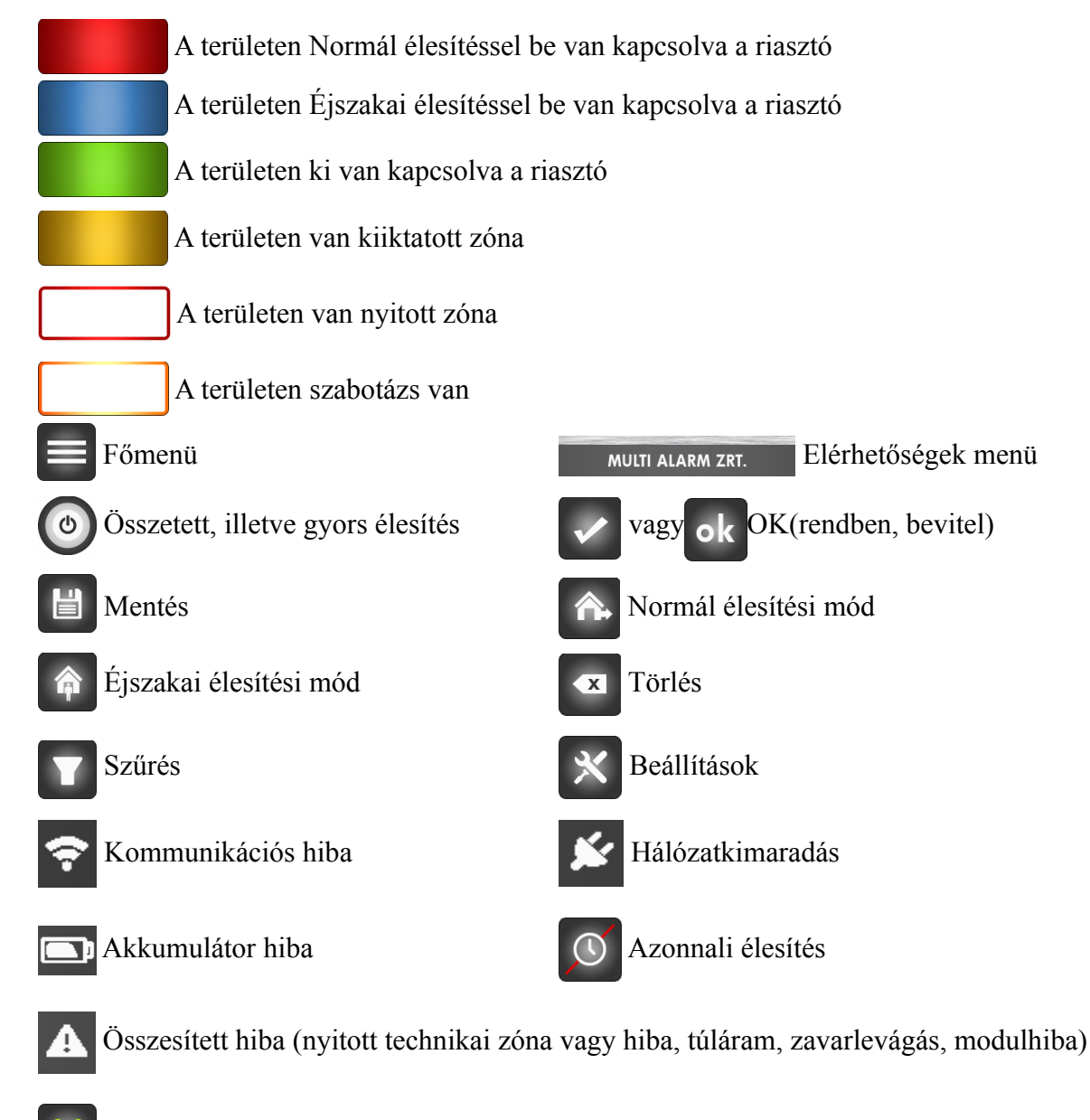

- Az összes terület/kimenet kikapcsolása, kijelölése
- Az összes terület/kimenet bekapcsolása, kijelölése
- 5.5-ös szoftver verzió előtti jelmagyarázat

![](_page_3_Picture_5.jpeg)

![](_page_3_Picture_7.jpeg)

Zavarlevágás Nyitott vagy hibás technikai zóna

![](_page_3_Picture_9.jpeg)

Modulhiba

# <span id="page-4-3"></span>**2. Alapvető funkciók**

# <span id="page-4-2"></span>**2.1. Pánikjelzés**

A Pánik menüből háromféle pánikjelzés küldhető:

- rendőrségi pánik:
- tűzriasztás:

![](_page_4_Picture_5.jpeg)

egészségügyi pánik:

# <span id="page-4-1"></span>**2.2. A riasztórendszer bekapcsolása**

### <span id="page-4-0"></span>**2.2.1. A riasztó bekapcsolása egy adott területen**

Ha csak egy adott területen szeretné bekapcsolni a riasztót, akkor a kezdőképernyőn nyomjon a terület nevére, majd a megjelenő kódbekérő oldalon adja meg a felhasználói kódot és nyomja meg a

gombot. Ha az élesítés sikeres volt, az adott terület gombjának színe pirosra vált.

A riasztóközpont kétféle bekapcsolási (élesítési) módra képes:

*a) Normál élesítés*

A Normál élesítési módot akkor alkalmazza, ha a rendszer bekapcsolását követően azonnal elhagyja az épületet, tehát védeni szeretné az ingatlanát, amíg távol van.

Ha a riasztóközpontra nincs mindkét élesítési mód felprogramozva, akkor csak a Normál élesítés gomb  $\hat{\mathbf{A}}$ , ellenkező esetben azonban az Éjszakai élesítés gomb  $\hat{\mathbf{A}}$  is megjelenik. Normál élesítéshez nyomjon a kezdőképernyőn a terület nevére, majd a megjelenő kódbekérő oldalon adja meg a felhasználói kódot, végül nyomja meg a  $\leftarrow$  gombot.

#### *b) Éjszakai élesítés*

Az Éjszakai élesítési mód lényege az, hogy az épületen belül szabadon mozoghasson bekapcsolt riasztó mellett is (pl. éjszaka kimehessen a konyhába egy pohár vízért), mégis védve legyen az ingatlan az illetéktelen behatolókkal szemben.

Ha a riasztóközpontra fel van programozva az Éjszakai élesítés is, akkor ennek aktiválásához nyomjon a kezdőképernyőn a terület nevére, majd a megjelenő kódbekérő oldalon adja meg a felhasználói kódot, végül pedig nyomja meg a  $\bigcirc$  gombot.

Amennyiben engedélyezve van az azonnali élesítés akkor a kilépési késleltetés ideje alatt az  $\circ$ gomb megnyomásával aktiválhatjuk a funkciót. Ennek hatására azonnal éles állapotba kerül a rendszer és a késleltetett zónák azonnalira változnak. Például a bejárati ajtó nyitásakor nem indul el a belépési késleltetés, hanem azonnal riaszt.

*Az Éjszakai élesítési mód felprogramozását a rendszer telepítője tudja elvégezni a rendszer telepítésekor.* 

# <span id="page-5-1"></span>**2.2.2. A riasztó bekapcsolása több/az összes területen**

Több terület egyszerre történő élesítéséhez nyomja meg a @ gombot, majd a felugró kódbekérő

oldalon adja meg a felhasználói kódot és nyomja meg a **ok** gombot, hogy belépjen a területekhez.

*a) A riasztó bekapcsolása több területen*

Nyomjon az adott területek nevére, majd adja meg, hogy Normál(A terület négyzet színe piros), vagy Éjszakai(A terület négyzetének a színe kék) módban szeretné-e élesíteni a területeket.

*b) A riasztó bekapcsolása az összes területen*

Ha mindegyik területen be szeretné kapcsolni a riasztót Normál élesítési módban,

akkor nyomja meg a gombot.

A területek élesítéséhez nyomja meg a  $\vee$  gombot, míg azok elvetéséhez lépjen vissza a kezdő képernyőre a  $\bigcirc$  gombbal.

# <span id="page-5-0"></span>**2.2.3. A riasztó gyors bekapcsolása**

Amennyiben programozva van a gyors élesítés akkor a  $\circled{c}$  gomb hosszan (2 másodperc) nyomásával a telepítés során beállított módon (normál, vagy éjszakai) élesedik a rendszer. Gyors élesítésre csak akkor van lehetőség, ha minden érintette terület kikapcsolt állapotban van, vagy a gyors élesítésnek megfelelő állapotban.

*A gyors élesítési mód felprogramozását a rendszer telepítője tudja elvégezni a rendszer telepítésekor.*

#### <span id="page-6-2"></span>**2.2.4. A riasztó bekapcsolása zónakiiktatással**

Ha egy zóna meghibásodott vagy épp nem lehet nyugalmi állapotban (pl. egy kitámasztott ajtó miatt), akkor az adott zónát a bekapcsolást megelőzően ki kell iktatni, vagyis olyan állapotba kell helyezni, hogy ne érkezzenek onnan jelzések. Ez a funkció tehát lehetővé teszi azt, hogy pl. egy meghibásodott érzékelő esetén is használni tudja a rendszerét a meghibásodott zóna jelzéseinek kikapcsolásával egészen addig, amíg az érzékelőt meg nem javítják vagy ki nem cserélik.

A riasztó zónakiiktatással való bekapcsolása a zóna kiiktatását követően ugyanúgy zajlik, mintha Normál vagy Éjszakai módban élesítené a rendszert. A kiiktatást a "kiiktatás" menüben tudja megtenni. Zóna prioritás engedélyezése esetén a kiiktatás menüpont automatikusan megjelenik, amennyiben nyitott zónával szeretne élesíteni.

#### <span id="page-6-1"></span>**2.2.5. A riasztó bekapcsolása fennálló hiba mellett**

Ha a úgy szeretné bekapcsolni a rendszert, hogy akkumulátor, hálózati, bővítőmodul vagy kommunikációs hiba áll fenn, akkor nyomjon az adott terület nevére vagy a  $\omega$  gombra a rendszer bekapcsolásához. Az ekkor felugró figyelemfelhívó kis ablakon nyomja meg a  $\sqrt{\ }$  gombot, ha a hiba tudomásul vételével is be szeretné kapcsolni a riasztót, míg az **X** gombot megnyomva el tud állni a bekapcsolási szándékától.

*Felhívjuk rá a figyelmét, hogy komoly kockázattal járhat, ha úgy kapcsolja be a riasztórendszerét, hogy valamilyen hiba áll fenn, ezért lehetőleg ne élesítse addig, amíg ismét kifogástalan állapotban nem lesz!*

#### <span id="page-6-0"></span>**2.3. A rendszer kikapcsolása**

*a) A riasztó kikapcsolása egy területen*

Az adott terület nevére nyomva feljön a kódbekérő oldal, ahol meg kell adni a felhasználói kódot, majd megnyomni az ok gombot. A riasztórendszer sikeres kikapcsolását a főképernyőn a terület gomb hátterének pirosról zöldre váltása jelzi.

*b) A riasztó kikapcsolása több/az összes területen*

Ha egyszerre több területet szeretne hatástalanítani, akkor nyomjon a  $\left( \emptyset \right)$  gombra, majd a

kódbekérő oldalon adja meg a felhasználói kódot és nyomja meg az **Alacia** gombot.

A **gombot megnyomva tudja az összes területet egyszerre hatástalanítani**, illetve lehetősége van arra is, hogy az egyes területek nevére nyomva külön-külön is kikapcsolja a területeket.

A terület(ek) kikapcsolásához nyomja meg a gombot, míg azok elvetéséhez lépjen

vissza a kezdőképernyőre a **gombbal**.

### **2.3.1. Riasztási napló**

<span id="page-7-1"></span>Ha akkor kapcsolja ki a riasztót, amikor az éppen riaszt, akkor a kikapcsolás után feljön a riasztási napló, amiben azok a zónák szerepelnek, amelyek a riasztást okozták, és riasztott területet pedig az adott terület sorszámával ellátott lámpa villogása jelzi. A riasztási naplóban való lapozáshoz használja a fel és le mutató nyilakat.

A riasztási napló megjelenésekor lehetősége van kiiktatni a riasztást okozó zónát/zónákat, ha az nem állt helyre (pl. egy nyitva maradt ablak miatt), vagy a  $\sim$  gomb segítségével egyszerűen nyugtázni a riasztási naplót.

### <span id="page-7-0"></span>**2.4. Saját felhasználói kód megváltoztatása**

- a) *Felhasználóként*: lépjen be a Felhasználói kódok menübe a szomb, majd a Felhasználói kódok gomb megnyomásával. Itt a Kód mezőre rányomva felugrik a kódbekérő oldal. Törölje ki a korábbi kódot a **x** gomb segítségével, majd adjon meg egy újat. A változásokat a  $\vee$  és a  $\Box$  gomb megnyomásával hagyhatja jóvá.
- b) *Mesterként:* lépjen be a Felhasználói kódok menübe, majd a listából nyomjon rá a módosítani kívánt felhasználó nevére, majd a Kód mezőre. A felugró kódbekérő oldalon látható kódot törölje ki a  $\overline{\mathbf{x}}$  gomb segítségével, majd adjon meg egy újat. A változásokat

![](_page_7_Picture_10.jpeg)

# <span id="page-8-2"></span>**3. Menürendszer**

# <span id="page-8-1"></span>**3.1. Eseménynapló**

Az Eseménynapló menüben lehet megnézni azt, hogy milyen jelzések (pl. riasztás, nyitás, zárás, technikai jelzés) keletkeztek a riasztóközpontban.

Az eseménynapló eléréséhez válassza ki a főmenüben az Eseménynapló menüt, majd adja meg a belépéshez szükséges jogosultsággal felruházott felhasználói kódját. Az eseménynaplóba belépve látszik az esemény neve, leírása és bekövetkezésének dátuma, valamint az is, hogy küldött-e róla jelentést a központ, és ha igen, akkor milyen jelentőcsatornán. Egy oldalon négy esemény jeleníthető meg, a többi megtekintéséhez használja a fel és le mutató nyilakat.

A gombot megnyomva lehetőség van keresni az események között. A gomb megnyomása után adja meg azt az időpontot, amikor a keresett esemény történt, mire a kezelő a megadott időpontra ugrik, de a fel és le mutató nyilak segítségével továbbra is láthatja a korábbi és későbbi eseményeket is.

# <span id="page-8-0"></span>**3.2. Időzített élesítés**

![](_page_8_Picture_6.jpeg)

Az Időzített élesítés menüben lehet a megfelelő jogosultsággal automatikus élesítést beállítani a területekre, ami a beállított időben beélesíti a rendszert. A menübe belépve a bal felső sarokban a terület neve és a nap, míg a jobb felső sarokban a "*Másol*" feliratú gomb látszik.

Állítsa be a kívánt időpontot (óra:perc), az élesítés módját: away (Normál mód), stay (Éjszakai mód) és az állapotot: ki van kapcsolva (X), be van kapcsolva (OK). A beállított értéket a "*Másol*" feliratú gomb megnyomásával tudja egy másik napra vagy területre átlépve beilleszteni.

A beállított időpontban elindít egy 5 perces késleltetést, percenként ad hangjelzést a kezelő majd ha letelt az 5 perc a rendszer beélesedik. Nyitott zóna esetén csak akkor élesedik, ha az automatikus kiiktatás engedélyezve van a zónán.

Végül a  $\Box$  gombbal mentse el a beállított értéket.

#### <span id="page-9-4"></span>**3.3. Beállítások**

#### <span id="page-9-3"></span>**3.3.1. Hangok**

A Hangok menüben lehet beállítani a kezelő érintési hangerejét (1-10-ig terjedő skálán), illetve ki és be lehet kapcsolni a kezelői érintési hangokat és az ajtóharangot. A beállított értékeket minden

esetben a  $\Box$  gombbal lehet elmenteni.

#### <span id="page-9-2"></span>**3.3.2. Szerviz**

A Szerviz menü a telepítő számára nyújt technikai információkat.

#### <span id="page-9-1"></span>**3.3.3. Rendszerteszt**

A Rendszerteszt menüben lehet öntesztet végezni a riasztón, melynek során a riasztó tesztjelzést küld a távfelügyelet felé, hogy ellenőrizze a jelzésátviteli útvonalat, illetve a sziréna működéséről is meggyőződik. Amíg fut a teszt, a kijelzőn a "*Folyamatban*" szó látszik, a teszt befejeztével pedig a *"Sikeres"* kiírás jelenik meg.

*Ha csak egy jelzésátviteli útvonal van felprogramozva, akkor a másik mellett "nincs" felirat látszik.*

#### <span id="page-9-0"></span>**3.3.4. Kijelző**

A Kijelző menüben lehet beállítani a kezelő fényerejét, a háttérvilágítás kikapcsolási idejét, valamint megváltoztatni a kezelő nyelvét (magyar, angol, német), és bekapcsolni a kijelzőtisztítást, ami lehetővé teszi azt, hogy 30 másodperc alatt véletlen gombnyomás nélkül letörölje a kezelőt, mivel ebben az állapotban nem érzékelnek a gombjai.

A beállításokat a **gomb** megnyomásával tudja elmenteni.

#### <span id="page-10-3"></span>**3.3.5. Diavetítés**

A Diavetítés menüben lehet bekapcsolni a diavetítés funkciót, valamint megadni a képváltás sebességét, illetve az indítási késleltetést. Ha a Diavetítés indítását 0-ra állítva lehet a funkciót kikapcsolni.

#### <span id="page-10-2"></span>**3.3.6. Billentyűzet**

A Billentyűzet menüben ki és be lehet kapcsolni a kódbekérő oldalon a számok keverését. Ha be van kapcsolva a funkció, akkor minden alkalommal más sorrendben fognak megjelenni a számok a kódbeviteli oldalon, ezzel is növelve a biztonságot, hiszen így a kézmozgásból nem lehet következtetni a kódra.

A beállításokat a  $\Box$  gomb megnyomásával tudja elmenteni.

#### <span id="page-10-1"></span>**3.4. Zónák**

A zónák áttekintéséhez lépjen be a főmenübe, majd válassza ki a Zónák menüt, ahol fel vannak sorolva a zónák. A képernyőn egyszerre 4 zóna sorszáma és állapota látszik, de a fel és le mutató nyilak segítségével lapozhat az oldalak között, a "Nincs szűrés" feliratú gombra nyomva pedig csak az aktuálisan nyitott állapotban lévő zónákat fogja látni.

#### <span id="page-10-0"></span>**3.4.1. Zónakiiktatás**

A zónakiiktatás azt jelenti, hogy úgy kapcsoljuk be a riasztót, hogy bizonyos érzékelőket – pl. egy meghibásodás miatt – kihagyunk a rendszerből addig, amíg ki nem kapcsoljuk a riasztót. A kiiktatáshoz lépjen be a főmenübe, majd a Zónák menübe, ahol fel vannak sorolva a zónák. Nyomjon a zónák aktuális állapota melletti "kiiktatás" feliratú gombra, mire feljön a kódbekérő oldal. Adja meg a felhasználói kódot és nyomja meg az **ok** gombot, majd a Zónák menübe visszakerülve a zónák státusza melletti "nincs kiiktatva" feliratú gombot megnyomva állítsa be a kiiktatás módját (teljes, szabotázs, riasztás). Végül mentse el a beállításokat a  $\Box$  gombbal. Sikeres kiiktatás esetén a főképernyőn sárga színűre változik azoknak a területeknek a háttere, ahol

kiiktatott zóna van.

### <span id="page-11-2"></span>**3.5. Felhasználói kódok**

A rendszer 95 felhasználói kódot – és ennek megfelelően maximálisan ugyanennyi felhasználót – tud megkülönböztetni.

Az elsődleges – 1-es sorszámmal rendelkező – felhasználó a "Mester" (*alapértelmezett kód: 1234*), akinek joga van új felhasználókat felvenni, illetve a már meglévőeket módosítani vagy törölni. Több mesterszintű felhasználója is lehet a rendszernek, azonban fontos, hogy mestert csak az 1-es sorszámú Mester hozhat létre.

#### <span id="page-11-1"></span>**3.5.1. Felhasználó felvétele**

Mesterként belépve a Felhasználói kódok menübe egyrészt láthatóak az egyes felhasználók, másrészt pedig üres gombok, melyeken még nincs felhasználó. Az egyik ilyen üres gombra nyomva megjelenik a programozói ablak az alábbi paraméterekkel:

- Név: a felhasználó neve (maximum 13 karakter)
- Kód: a felhasználó kódja (4-6 karakter)
- Kódjogok: miden (élesítés, hatástalanítás)/ csak élesítés/ csak belépés
- Kártyakód: a felhasználó belépőkártyájának száma. Ha rányom a gombra és a kezelő elé tartja a kártyát, akkor automatikusan beíródik a kód.
- Kártyajogok: teljes (élesítés, hatástalanítás)/ csak élesítés/ csak ajtónyitás *Piros kártyakód és kártyajog gomb esetében az adott kezelő nem tartalmaz kártyaolvasót!*
- Terület: melyik területek eléréséhez legyen joga a felhasználónak
- Típus: mesterkód/ felhasználói kód/ csapdakód
- Kiiktatási jog: nincs/ egyszerű kiiktatás (csak a teljes zónát iktathatja ki)/ összetett kiiktatás (ki tudja iktatni csak a riasztási vagy csak a szabotázskört, de akár a teljes zónát is)
- Menübelépési jog: melyik menükbe legyen joga belépni a felhasználónak.

A felhasználó beállításainak elmentéséhez nyomja meg a  $\Box$  gombot.

#### <span id="page-11-0"></span>**3.5.2. Felhasználó törlése**

Mesterként belépve a menübe válassza ki a törölni kívánt felhasználót, majd az összes hozzá tartozó

információ törléséhez nyomja meg a  $\overline{\bullet}$ , és a törlés megerősítéséhez a  $\overline{\bullet}$  gombot.

*Egy nem mesterszintű felhasználó nem tudja saját magát törölni.*

### <span id="page-12-5"></span>**3.6. Rendszeridők, késleltetések**

A Rendszeridők menüben lehet – megfelelő jogosultsággal belépve – konfigurálni a területekhez tartozó késleltetések idejét.

Minden területnek külön állíthatóak az időzítései; a területek közti váltás a terület nevére kattintva érhető el. A paraméterek megadásához nyomjon rá a módosítani kívánt értékre, majd a felugró

ablakban a nyilak segítségével állítsa be az időt és nyomja meg a  $\sim$  gombot.

Végül a  $\Box$  gombbal mentse el a megadott értéket.

#### <span id="page-12-4"></span>**3.6.1. Belépési késleltetés**

A belépési késleltetés időtartamát úgy válassza meg, hogy amikor hazaérve kinyitja a bejárati ajtót (vagy más bejárati pontot), legyen elegendő ideje odamenni a kezelőhöz és beütni a felhasználói kódot a rendszer kikapcsolásához. Értéke 0 és 255 másodperc között tetszőlegesen változtatható, és akár két belépési késleltetés is felprogramozható, ha két bejárati pont van.

#### <span id="page-12-3"></span>**3.6.2. Kilépési késleltetés**

A kilépési késleltetés időtartamát úgy válassza meg, hogy a riasztó bekapcsolását követően kényelmesen el tudja hagyni az épületet. Értéke 0 és 255 másodperc között tetszőlegesen változtatható.

#### <span id="page-12-2"></span>**3.6.3. Terület-visszalépési idő**

Itt lehet beállítani azt, hogy a kezelő mennyi idő után ugorjon vissza automatikusan az alapértelmezett területre bármelyik másik területről. Értéke 0 és 255 másodperc között tetszőlegesen változtatható.

#### <span id="page-12-1"></span>**3.6.4. Érintési idő**

Itt lehet beállítani azt, hogy a kezelő mennyi idő után ugorjon vissza a főképernyőre, ha nem nyomnak meg rajta semmit. Értéke 0 és 255 másodperc között tetszőlegesen változtatható.

#### <span id="page-12-0"></span>**3.7. Kimenetek vezérlése (PGM vezérlés)**

A Kimenetek vezérlése menüpontban lehet ki- és bekapcsolni azokat az időzített, illetve a távolról vezérelt típusú kimeneteket, melyeket a rendszer telepítője felprogramozott.

A menübe az ehhez szükséges jogosultsággal felruházott felhasználói kóddal belépve megjelenik a kimenetek listája. A kimenetek hátterének színe megmutatja, hogy milyen állapotban van a kimenet:

ha a háttér zöld, akkor a kimenet ki, ha pedig piros, akkor be van kapcsolva. A kimenet állapotának megváltoztatásához nyomjon az adott kimenet nevére, majd a **gel gombot megnyomva hagyja** jóvá a módosítást. Ha az összes kimenetet egyszerre szeretné bekapcsolni, akkor nyomja meg a **gombot**, az összes kimenet kikapcsolásához pedig a gombot, majd a gombot megnyomva a kiválasztott állapotra váltja a kimenetet. Ha valamelyik kimenethez – pl. locsoló- vagy világításvezérléshez – időzítést szeretne rendelni, akkor nyomja meg a  $\mathbb{R}$  gombot.

![](_page_13_Picture_75.jpeg)

A következő ablak bal felső sarkában a kimenet neve és a nap, a jobb felső sarokban pedig a "m*ásol/beilleszt*" feliratú gomb látszik. Be lehet állítani, hogy mikor kapcsoljon be a kimenet (óra és perc), illetve meg lehet adni a bekapcsolt állapot időtartamát a megfelelő mértékegységgel (másodperc, perc, óra), és a ki (X) vagy bekapcsolt (OK) állapotot. A *"Másol*" feliratú gombot megnyomva tudja

átmásolni a beállított értékeket egy másik napra vagy kimenetre, majd a  $\Box$  gombot megnyomva

jóváhagyhatja a beállított értékeket.

*Egy kimenethez egy napra maximum 4 időzítés állítható.*

## <span id="page-14-0"></span>**3.9. Rendszerhibák**

A kijelző egyrészt felugró ablakban jelzi a fennálló hibákat, amit a gomb megnyomásával tud nyugtázni, másrészt a képernyő jobb alján folyamatosan is látszanak a fennálló hibák. Ezekre az ikonokra nyomva megjelenik a rendszerhibák menü. Ez a menü akkor is elérhető az ikonok helyére nyomva, ha nincs hiba a rendszerben. A piros színű gomb jelzik a hibát, rányomva részletes információt kapunk.

# <span id="page-15-0"></span>**Hibaelhárítás**

![](_page_15_Picture_161.jpeg)

![](_page_16_Picture_172.jpeg)

![](_page_17_Picture_22.jpeg)

# <span id="page-18-0"></span>**Fogalomtár**

Csapdakód: a csapdakód használatával tudja jelezni, ha kényszer hatására kapcsolja ki a riasztót. A kód a hagyományos felhasználói kódhoz hasonlóan látszólag csak hatástalanítja a rendszert, ám ezen túl a háttérben azt is a távfelügyelet tudomására hozza, hogy kényszerített kikapcsolás történt, így az ennek megfelelően tud intézkedni.

Érzékelő: érzékelőknek nevezzük azokat az eszközöket, amelyek jellegüktől függően képesek észlelni például az üvegtörést, a mozgást vagy a füstöt.

Jelzés: a behatolásjelző rendszer által a távfelügyeleti központba küldött információ.

Mesterkód: a mesterkód az a számkombináció, amelyet a rendszer legfelső szintű felhasználója – tipikusan az ingatlan tulajdonosa – ismer és használ arra, hogy be- és kikapcsolja a rendszert, illetve a többi felhasználó jogkörét szabályozza.

Szabotázsjelzés: vezetékelvágás és eszközmegbontás esetén a távfelügyeleti központba érkező információ, mely a rendszer kikapcsolt állapotában is létrejön.

Terület (partíció): a riasztórendszert fel lehet osztani egymástól függetlenül működtethető alrendszerekre, vagyis területekre. Például célszerű két területként kezelni az ingatlant, ha az egyik fele lakrész, a másik pedig üzlet, mivel így lehetőség van arra, hogy az alkalmazott csak az üzlethez tartozó riasztórendszert tudja be- és kikapcsolni.

Zóna: A riasztóközpont az érzékelők jeleit a zónabemeneteken fogadja. A rendszer csak a külön zónára kötött érzékelők jeleit tudja megkülönböztetni. Egy zóna tipikusan egy helység és egy érzékelő szokott lenni. így a riasztás oka és helye egyértelműen azonosítható. (bejárati ajtó, nappali...)

## **FIGYELEM!**

![](_page_19_Picture_1.jpeg)

**A riasztórendszer egyes részegységeibe belenyúlni, vagy felbontani azokat TILOS!**

**Forgalmazza**:

Multi Alarm Zrt. 1106 Budapest, Fátyolka u. 8. Tel.: 1/666-2160 budapest@multialarm.hu

Multi Alarm Zrt. 7630 Pécs, Basamalom út 33. Tel.: 72/513-110 pecs@multialarm.hu